## Introduction

Les modifications de mise en forme de paragraphes s'appliquent au paragraphe courant ou aux paragraphes sélectionnés. Pour qu'elles s'appliquent à tous les paragraphes possédant le même style, il faut modifier le style correspondant.

### Modifier l'alignement des paragraphes

 $\pm$  Sélectionnez les paragraphes concernés ou positionnez le point d'insertion dans le paragraphe.

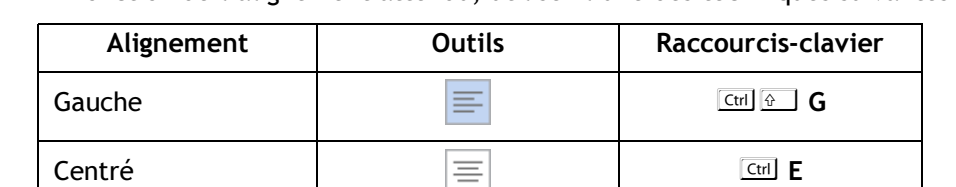

 $\overline{F}$  En fonction de l'alignement attendu, utilisez l'une des techniques suivantes :

Les outils sont visibles dans le groupe Paragraphe de l'onglet Accueil.

Droit  $\equiv$  D

Justifié  $|\equiv|$   $|\equiv|$   $[\frac{|\text{C}{\text{tr}}|}{\text{J}}]$ 

 $\%$  Ces alignements sont également accessibles par la liste Alignement de la boîte de dialogue Paragraphe (onglet Accueil - groupe Paragraphe - bouton  $\sqrt{ }$  - onglet Retrait et espacement).

## Paragraphes

#### Provoquer des retraits de paragraphe

Voici l'incidence sur la présentation des paragraphes des quatre types de retraits existants :

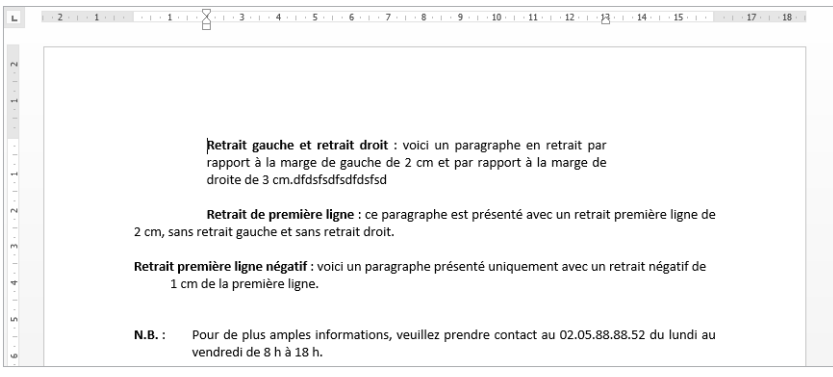

#### À l'aide de la règle

- $\pm$  Sélectionnez les paragraphes concernés ou positionnez le point d'insertion dans le paragraphe.
- i Si besoin, affichez les règles en cochant l'option Règle de l'onglet Affichage (groupe Afficher).

La règle propose quatre marques de retrait qui correspondent aux quatre types de retraits existants :

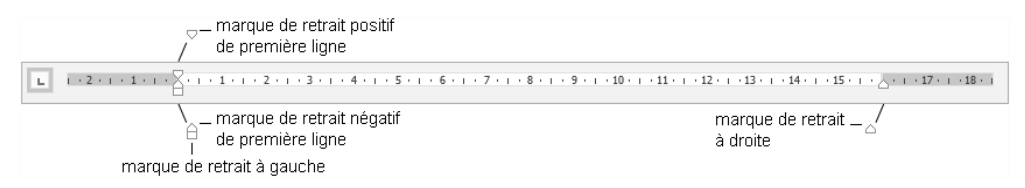

 $\exists$  Pointez la marque de retrait correspondant au retrait à effectuer, cliquez puis faites glisser la marque selon le retrait souhaité.

Tant que la souris n'est pas relâchée, vous visualisez une barre verticale ; dès que vous la relâchez, la sélection tient compte du retrait demandé.

Pour positionner plus précisement les marques de retrait dans la règle, maintenez la touche  $\sqrt{4t}$  enfoncée lors du cliqué-glissé : la règle se transforme et affiche alors les distances entre les marges et les retraits.

⊕ Pour créer un retrait négatif de la première ligne, déplacez vers la droite la marque<br>du retrait négatif de première ligne visible sur la règle.<br>Un retrait négatif de la première ligne vous permet de réaliser ce type de du retrait négatif de première ligne visible sur la règle.

tion :

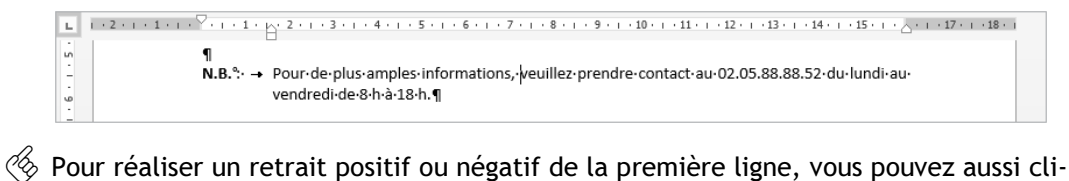

quer plusieurs fois à gauche de la règle sur le bouton  $\Box$  afin de faire apparaître les

boutons  $\boxed{\triangledown}$  (retrait positif) ou  $\boxed{\triangle}$  (retrait négatif) puis cliquer dans la règle sous la marque de graduation correspondant à la future position du retrait.

Les valeurs de retraits gauche et droit peuvent être renseignées dans les zones À gauche et À droite du groupe Paragraphe de l'onglet Mise en page.

 $\overline{\mathbb{R}}$  Vous pouvez également utiliser les outils  $\overline{\mathbb{R}}$  et  $\overline{\mathbb{R}}$  visibles dans le groupe Paragraphe de l'onglet Accueil pour diminuer ou augmenter le retrait gauche de 1,25 cm.

#### À l'aide de la boîte de dialogue

- $\pm$ ] Sélectionnez les paragraphes concernés ou positionnez le point d'insertion dans le paragraphe.
- $\Box$  Dans l'onglet Accueil, cliquez sur le bouton  $\Box$  du groupe Paragraphe.

Vous pouvez aussi faire un double clic sur l'une des marques de retrait visibles dans la règle.

 $\Box$  Cliquez sur l'onglet Retrait et espacement.

## Paragraphes

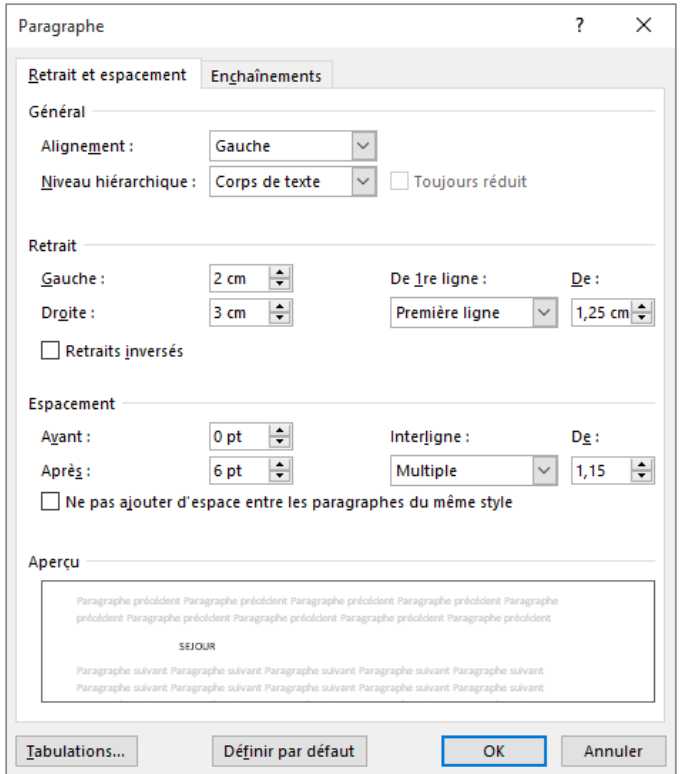

Dans cette boîte de dialogue, la zone Retrait propose un retrait à Gauche, à Droite et un retrait De 1re ligne.

- $\exists$  Déterminez, dans l'unité de mesure précisée, quelles doivent être les valeurs des retraits à appliquer : Gauche, Droite et/ou De 1re ligne.
- $\exists$  Pour créer un retrait négatif de la première ligne, sélectionnez l'option Suspendu dans la liste De 1re ligne puis saisissez la valeur du retrait dans la zone De associée.
- E Pour créer un retrait positif de la première ligne, sélectionnez l'option Première ligne dans la liste De 1re ligne puis saisissez la valeur du retrait dans la zone De.
- $\exists$  Cliquez sur le bouton OK.

 $\%$  Pour modifier l'unité de mesure par défaut, sélectionnez l'unité de mesure appropriée dans la liste Afficher les mesures en de la boîte de dialogue Options Word (onglet Fichier - Options - catégorie Options avancées - zone Afficher). Les règles du document apparaîtront avec l'unité choisie.

Par défaut, l'option Définir les retraits à gauche et de 1re ligne à l'aide des touches TAB et RET. ARR. de la boîte de dialogue Correction automatique (onglet Fichier - Options - catégorie Vérification - bouton Options de correction automatique onglet Lors de la frappe) est cochée. Si vous appuyez sur  $\Xi$  alors que le point d'insertion est situé au début d'une ligne, vous augmentez le retrait gauche ; si vous appuyez ensuite sur la touche  $\equiv$  vous le diminuez.

### Modifier l'interligne

L'interligne détermine l'espacement entre les lignes d'un paragraphe.

- $\Xi$  Sélectionnez les paragraphes concernés ou positionnez le point d'insertion dans le paragraphe.
- E Dans l'onglet Accueil, cliquez sur l'outil  $\sqrt{\frac{m}{m}}$  du groupe Paragraphe.

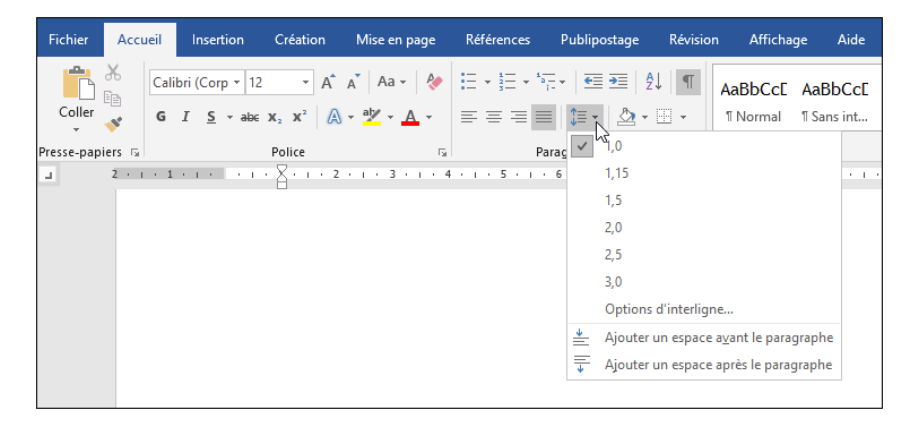

- $\Box$  Choisissez la valeur d'interligne à appliquer.
- E Pour personnaliser la valeur d'interligne, choisissez Options d'interligne.

Vous pouvez aussi faire un double clic sur l'une des marques de retrait visibles dans la règle.

# Paragraphes

 $\exists$  Choisissez la valeur de l'interligne dans la liste Interligne :

Simple L'interligne correspond à la hauteur d'une ligne.

- 1,5 ligne L'interligne correspond à la hauteur d'une ligne et demie ; c'est la valeur de l'interligne par défaut.
- Double L'interligne correspond à la hauteur de deux lignes.
- Au moins Précisez alors la valeur minimale de l'interligne dans la zone de saisie De.
- Exactement Précisez une valeur fixe dans la zone de saisie De : Word appliquera cette valeur d'interligne quelle que soit la taille des caractères.
- Multiple L'interligne correspondra à la multiplication de l'interligne simple par le nombre saisi dans la zone De.
- $\Box$  Cliquez sur le bouton OK.

## Modifier l'espacement entre les paragraphes

Cette manipulation permet de définir l'espace laissé vierge avant et/ou après un paragraphe et ainsi "d'aérer" votre texte sans insérer de paragraphes vides.

- $\Xi$  Sélectionnez les paragraphes concernés ou positionnez le point d'insertion dans le paragraphe.
- $\Xi$  Pour ajouter un espacement d'une ligne avant et/ou après le(s) paragraphe(s), cli-

quez sur l'outil  $\sqrt{e^x}$  et choisissez l'option Ajouter un espace avant le paragraphe et/ou Ajouter un espace après le paragraphe.

 $\Xi$  Pour ajouter une autre valeur d'espacement, renseignez la valeur en points dans les zones Avant et/ou Après du groupe Paragraphe de l'onglet Mise en page.

6 pt correspondent à une demie ligne, 12 pt à 1 ligne, 18 pt à 1,5 ligne...

Vous pouvez également préciser ces valeurs dans la boîte de dialogue Paragraphe.